## VIRTUAL CAMPUS

How-To Guide

#### \*A NOTE ABOUT THIS DOCUMENT

This document is intended to help you when using the SEIU Local 1000 Leadership Academy Virtual Campus. The Virtual Campus is web based training for registered users.

#### THIS IS AN INTERACTIVE PDF

On the next page you will find a table of contents for this 'how-to' guide. Each section can be 'clicked' and it will jump to that section of the guide. If you'd like to return to the table of contents simply click on the name "Leadership Academy" at the top of any page. If you'd like to jump to a different section, simply click on the name of that section at the top of any page.

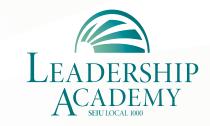

1808 14th St. Sacramento, CA 95811 support@local1000leadershipacademy.org 916.554.1442

### VIRTUAL CAMPUS

How-To Guide

# TABLE OF CONTENTS

#### **LOGGING IN**

- Your first login
- Updating your profile
- Changing your password
- If you forgot your password

#### **NAVIGATING THE VIRTUAL CAMPUS**

#### The Navigation Dashboard

- My Plan
- My Progress

#### **Taking Courses**

- Launch a Course
- Player Window
- Resources & Settings
- Course Controls
- Taking Exams

#### TRACKING YOUR PROGRESS

- My Progress
- Getting certified

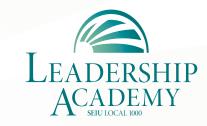

1808 14th St. Sacramento, CA 95811 support@local1000leadershipacademy.org 916.554.1442

#### **LOGGING IN**

YOUR FIRST LOGIN

Go to the Leadership Academy Website

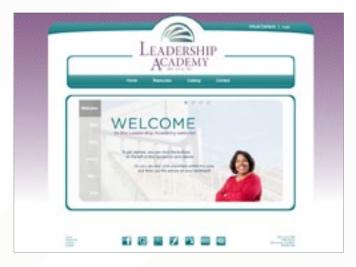

http://www.local1000leadershipacademy.org

Click on the 'Virtual Campus' Link

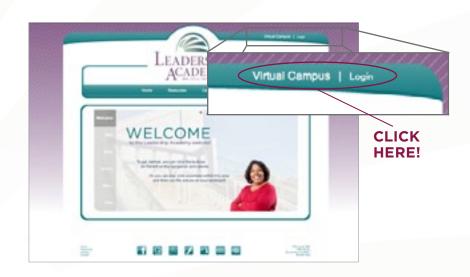

## User ID & Password

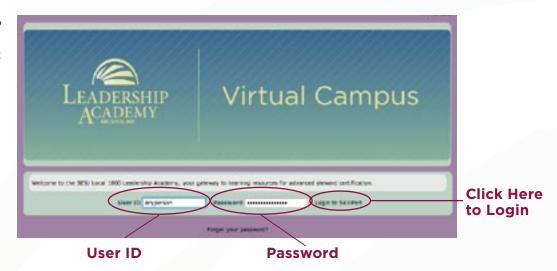

Enter the User ID and password you received in your registration confirmation email.

#### The first time you login, you will need to reset your password

\* Confirm your new password

\* Security Question

What is your hobby?

Answer to Security Question

\* Email Address:
tuser@selu1000.org

Click here

Submit Cancel

Update your profile

Enter your new password

You need to reset your password.

When this screen appears, enter your new password, email, and set up a security question.

#### \*IMPORTANT

You will need your security question answer or your email to retrieve your password if you forget it.

# It will take a moment to process

When done

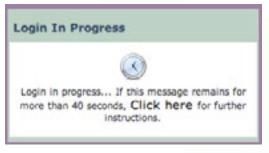

You will see this screen after all your information is entered, and you click "Submit" (from above step).

#### Success!

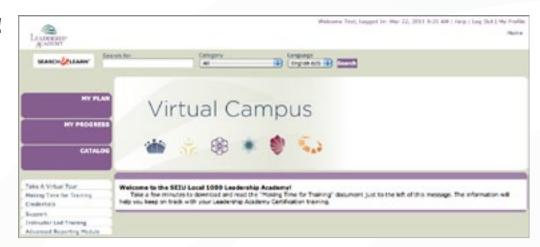

When you have successfully logged in you will be taken to this screen. This is the home screen for the Virtual Campus. From here you will take courses and track your progress.

UPDATING YOUR PROFILE

#### Login to the Virtual Campus

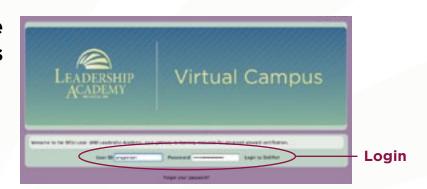

## Click "My Profile"

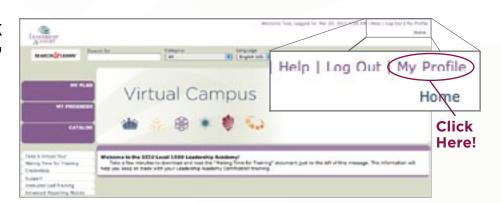

#### Click "Update Your User Profile"

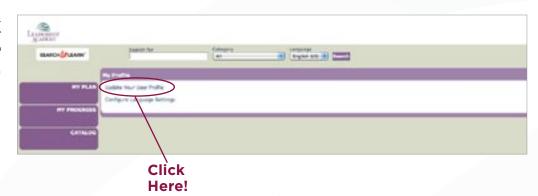

# Update your personal information

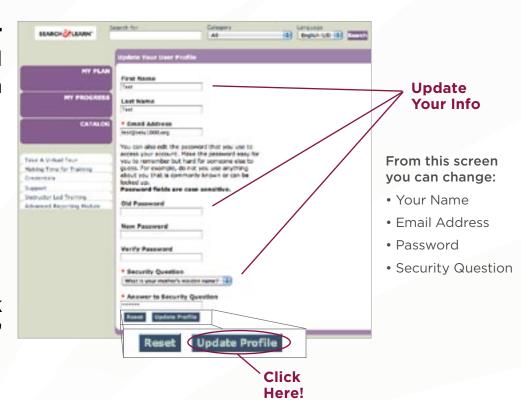

Click "Update Profile"

If successful, you should see this message

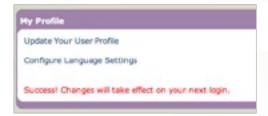

#### CHANGING YOUR PASSWORD

To change your password, please see the steps for updating your profile information in the previous section. You can change your password from the same screen.

#### GO TO » UPDATING YOUR PROFILE

IF YOU FORGOT YOUR PASSWORD

To reset your password you will need either:

- 1) The answer to your security question, or
- 2) The email address you provided when you registered

If you do not have either of these, the Leadership Academy will have to reset your password. Contact them at: support@ local1000leadershipacademy.org

Enter your
User ID
and click
"Forgot your
password?"

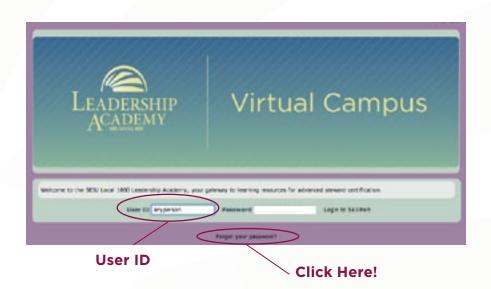

# Answer your security question, or input your email address

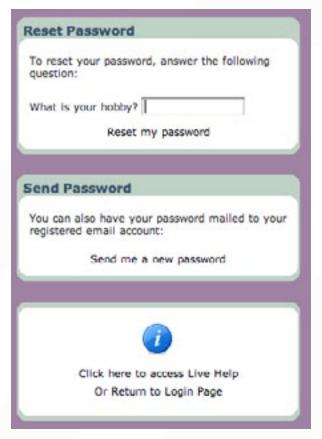

If you remember your security question, enter the answer and click "Reset my password"

If you don't remember your security question answer, you can have your new password sent to your email. Click "Send me a new password"

If you answered your security question correctly you will see this screen

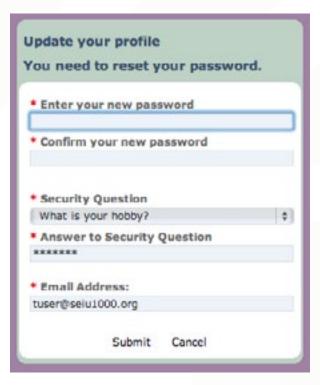

Enter a new password exactly like you did when you registered for the first time.

Update your other information if needed.

If you entered
your email
address to get
a new password
you will see this
screen

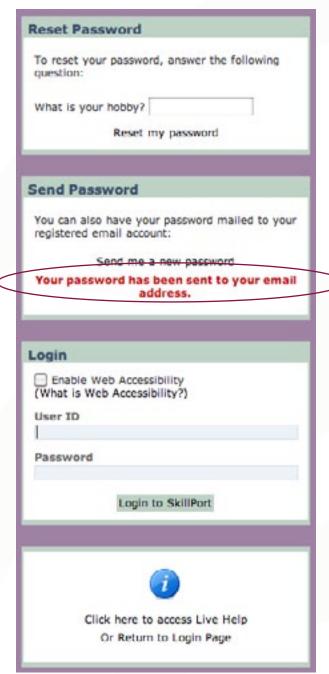

Confimation

Check your email for the new password. We recommend copy & pasting the password to get it correct.

Click "Login to SkillPort" to login with your new password.

#### **NAVIGATING THE VIRTUAL CAMPUS**

This section will give you an overview of the Virtual Campus. There are two main parts:

- The Navigation Dashboard, which contains "My Plan,"
   "My Progress" & the "Catalog."
- Taking Courses, will give you an overview of the course player system.

THE NAVIGATION DASHBOARD

The highlighted area is the main navigation area of the Virtual Campus

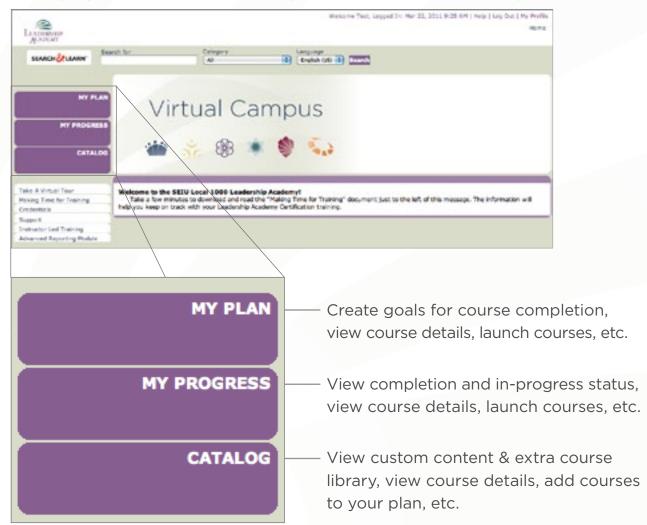

#### THE NAVIGATION DASHBOARD

My Plan

#### Click on "My Plan"

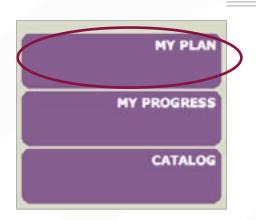

## You will be taken to this screen

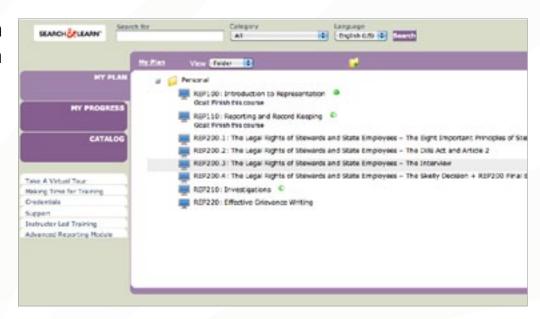

This screen will show you the courses you are enrolled to take.

Highlight a course by rolling over it with your mouse

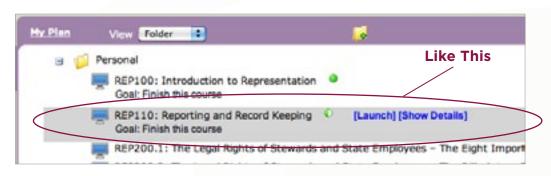

## You have two options

- (1) Launch the course
- (2) View course details

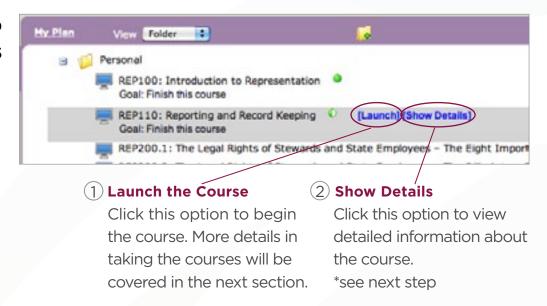

#### Here is an example of course details

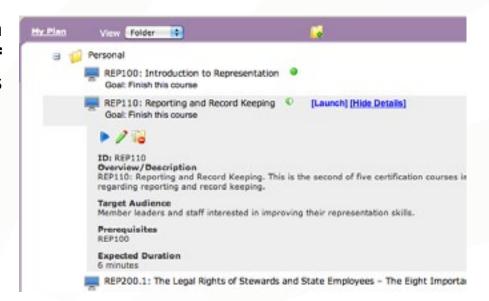

\_\_\_\_\_ My Progress

The "My Progress" tab is for tracking which courses you have completed, how far along you are in each course, and your score on exams you've taken. You will not have any information in the "My Progress" tab until you have started at least one course.

#### Click on "My Progress"

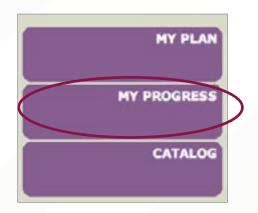

## You will be taken to this screen

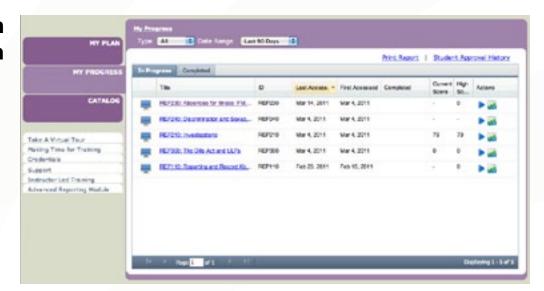

# Your progress is displayed on two tabs

You can click on either tab to display current or completed courses.

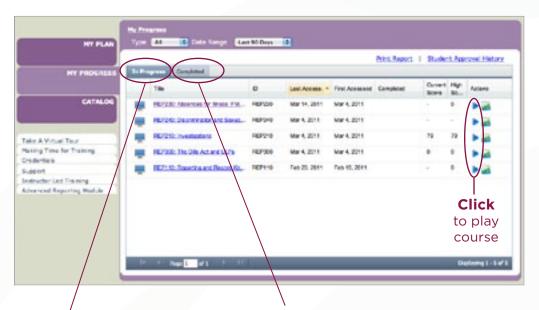

#### **In Progress**

These are courses you have started, but not finished. If you took the exam, but did not pass it, the course will remain here.

#### Completed

These are completed courses which means you have passed the exam.

You can apply for certification when all required courses for a track are completed.

Here is an example of a completed course

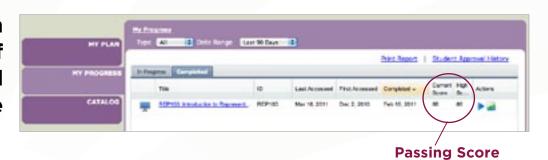

#### **TAKING COURSES**

\_\_\_\_\_ Launch a course

When you launch a course, it will open in a new window. This window will be referred to as the "player window." To launch a course, click any of the buttons shown here that appear in either the "My Plan" & "My Progress" sections.

#### Launch a course

Click any of these buttons to begin the course.

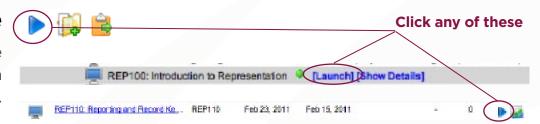

## You will be taken to this screen

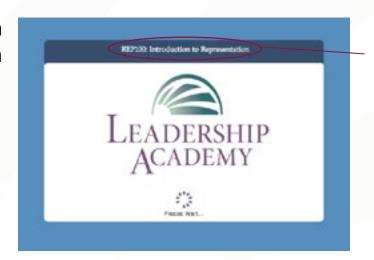

Make sure this is the course you want to take

Player Window

#### LOGGING IN • NAVIGATING THE VIRTUAL CAMPUS • TRACKING YOUR PROGRESS

## Player Window (Home screen)

From this window you can access all the elements of each course. If you click "home" from another area within the course, you will be taken here.

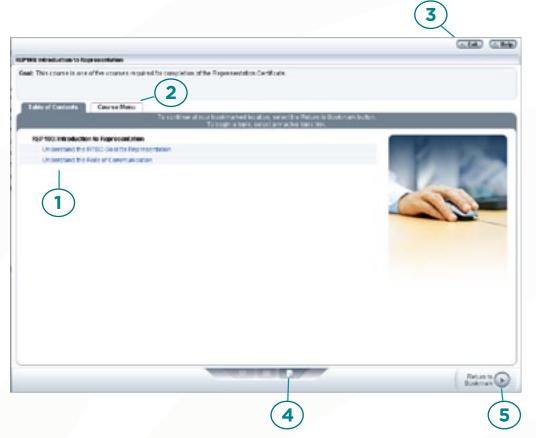

- 1 These are the sections of the course. If you are returning to a course, you can click here to go directly to a specific section.
- 2 The sections of the course and the exam for the course are available from this tab.
- **3** When you are ready to exit the course, click this button.
- Resources & Settings will appear if you click this button.
  Here you can access the SkillBriefs for this course.
  \*Note: all SkillBriefs are also available for download on the Resources tab of the Leadership Academy website.
- **5** This button will do one of two things:
  - 1) Return you to the last page viewed if you started the course, but did not finish it.
  - 2) Start the course from the beginning if you have not started it yet.

#### **Learning Points**

Each section of the course will have "learning points."
These are similar to sub-sections of a course topic.

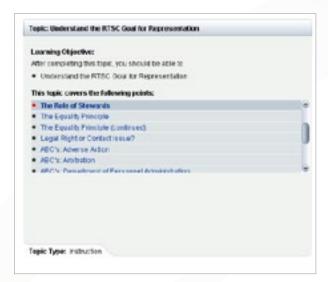

If you would like to go directly to a particular point, simply click the title of the point in this window.

#### For Example:

If you are having a difficult time on an exam question and would like to brush up on the point, you can skip directly to it here.

Resources & Settings

## Resources & Settings

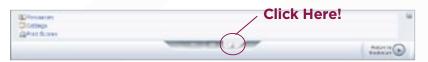

Clicking the small "page" icon will bring up the Resources & Settings options. The Leadership Academy does not recommend changing your settings.

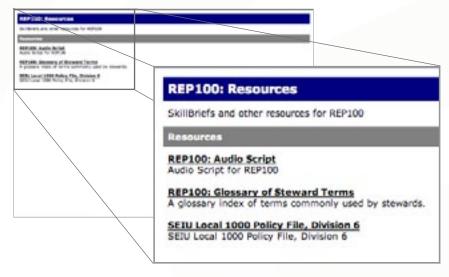

This is an example of the Resources window. Here you can click each resource to view it. You can save it to your computer to print or view at any time.

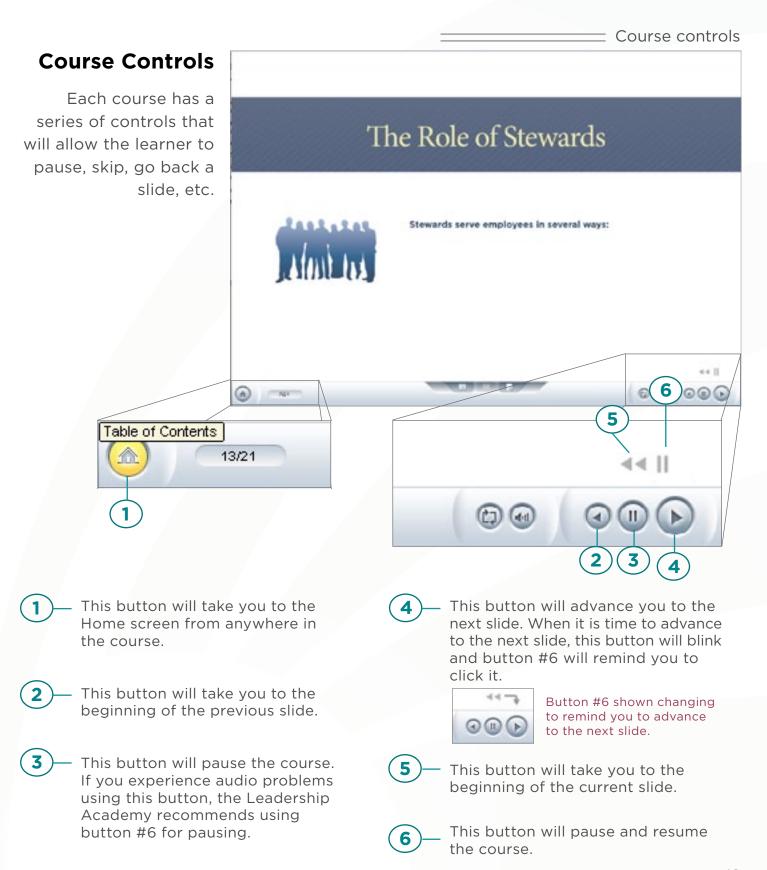

#### \_\_\_\_\_\_ Taking exams

#### Taking an Exam

Each course has an exam associated with it. In order to be certified in a Learning Track, you will need to successfully complete all the required exams for that Track.

**Click Here!** 

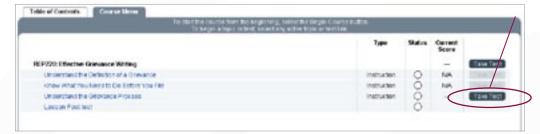

After you have finished a course, you can take the final exam. To take an exam, go to the Home screen and click on the Course Menu tab (shown here). Here you can see if you have taken the exam, how much of it you completed, and what your score was. To take the exam click the Take Test button.

## Click "Begin Test"

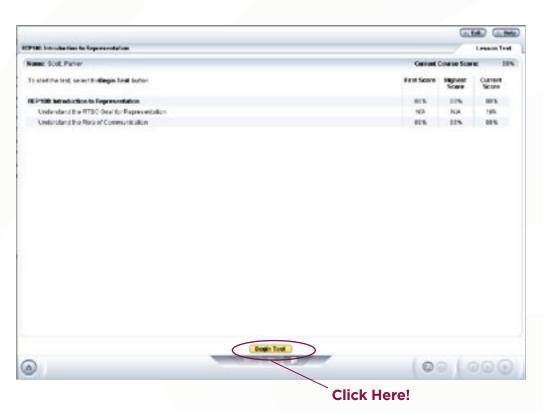

If you have not taken the exam yet, all information on this screen will be blank. If you have taken the exam, it will display your score: your First Score, Best Score & Current Score.

Here is a sample question. Click the button next to the best answer.

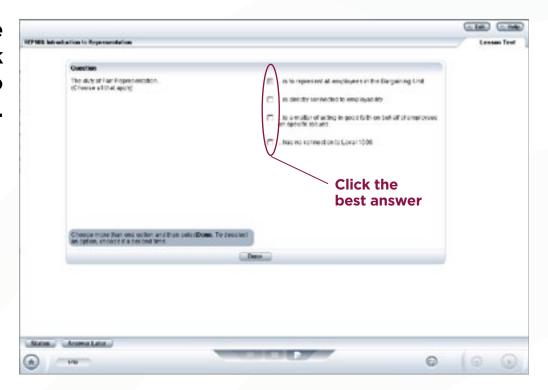

## Here is a sample answer.

Whether or not the answer is correct or not, you will recieve and explanation.

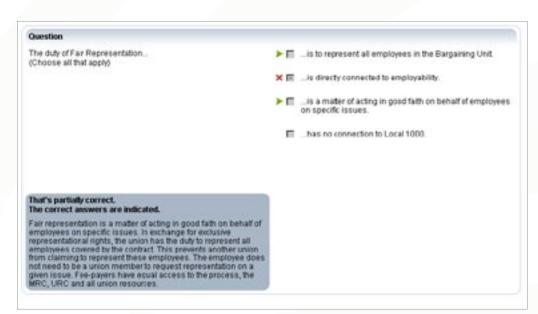

#### TRACKING YOUR PROGRESS

After you have taken courses, you will be able to track your progress. You can see which courses you have started, which you have completed and what your exam score was if you took the exam. You can use this section to see how many of the required courses in each Track you have completed. When all required exams have been completed with a passing score, you can apply for your certification in that Track.

"My Progress" Tab

#### Click on "My Progress"

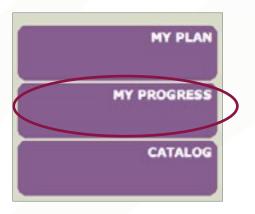

## You will be taken to this screen

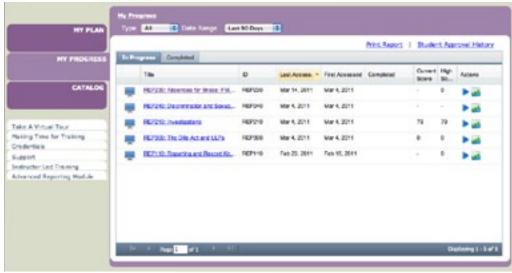

\* For more information about the "My Progress" tab, please see that section on page 13.

#### Steps for Getting Certified

#### 1. Determine which Track you are taking for certification.

The courses for that Track will be automatically added to your plan.

#### 2. Take all required courses for that Track.

Each track will be different, make sure to check which are required.

#### 3. Pass all required course exams.

Each course will be added to the 'completed' section of the My Progress tab after the exam has been completed with a passing score. To view which courses have been completed, simply click on that tab.

#### 4. Apply for certification.

Go the the Leadership Academy website: http://www.local1000leadershipacademy.org

- a. Click on the Resources tab.
- **b.** Click on Applications.
- **c.** Fill out the appropriate application. (Steward/Staff)
- b. Click 'send'.

This will generate an email—make sure to send the email!

The Leadership Academy will verify completion of all exams and send you your certification.

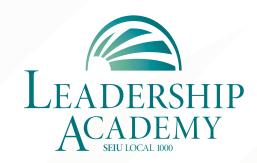

1808 14th St. Sacramento, CA 95811 support@local1000leadershipacademy.org 916.554.1442